**فصل پنجم**

# **سفارشيكردن محيطكار**

پس از آموزش اين فصل، هنرجو می تواند: مشخصات سيستم را مشاهده کند و آن ها را شرح دهد؛ تاريخ و ساعت سيستم را تنظيم كند؛ تنظيمات صفحه نمايش را انجام دهد؛ کارکرد هر یک از گزینه های کاوشگر ویندوز7 را توضیح دهد و آن ها را تنظیم کند؛ خصوصيات ماوس را تنظيم كند؛ برنامۀ جديد را در ويندوز نصب )Install)، و برنامه هاي نصب شده را حذف )Uninstall )كند؛ مودم جدیدی نصب و تنظیمات آن را انجام دهد؛ چاپگر جدیدی نصب کند و آن را برای استفاده آماده کند؛ تنظیمات منبع تغذیه در ویندوز7 را انجام دهد؛

روش کلی مدیریت دستگاه های جانبی در ویندوز7 را شرح دهد؛ سخت افزار جدید نصب کند.

تنظيمات محيط كار ويندوز،7 به طور معمول به وسيلۀ پنجره اي به نام مركز كنترل (Control Panel) انجام مي شود. برخي از امكانات مركز كنترل تخصصي هستند و عمليات مربوط به آن ها نيز پيچيده است. حتي مي توان گفت كه تنظيم اشتباه بعضي از گزينه هاي آن سبب بروز اختالل در عملكرد سيستم عامل می شود. به همين دليل توصيه مي كنيم از انجام تغييراتي كه عملكرد آن ها را به درستي نمي دانيد، پرهيز كنيد. پيشنهاد مي شود براي شروع كار، همگام با مطالب كتاب پيش برويد تا مشكلي براي سیستم عامل خودبه وجودنياوريد. براي باز كردن پنجرۀ مركز كنترل ودسترسي به برخي گزينه هاي آن بايد به عنوان كاربرمدير سيستم )Administrator) ياعضوي از گروه مديران واردمحيط ويندوز شويد. كاربران با حساب كاربري محدودبه برخي 1 از تنظيمات مركز كنترل دسترسی ندارند.

**1ـ 5 ـ مشاهدۀ مشخصات سيستم**

فرض كنيد مي خواهيد با رایانه دوستتان مشغول به كار شويد. اولين پرسشی كه ممكن است به ذهن شما برسد اين است كه مشخصات اصلي رایانه اي كهدر حال كاربا آن هستيد، چيست؟در ويندوز7 مي توان به سادگي به مشخصات اصلي سيستم دسترسي پيدا كرد. براي اين كار يكي از دو روش زيررا دنبال كنيد.

**الف(** از منوي شروع روي گزينۀ Panel Control كليك كنيد. پنجره اي مانند شكل 1ـ 5 را مشاهده خواهيد كرد:

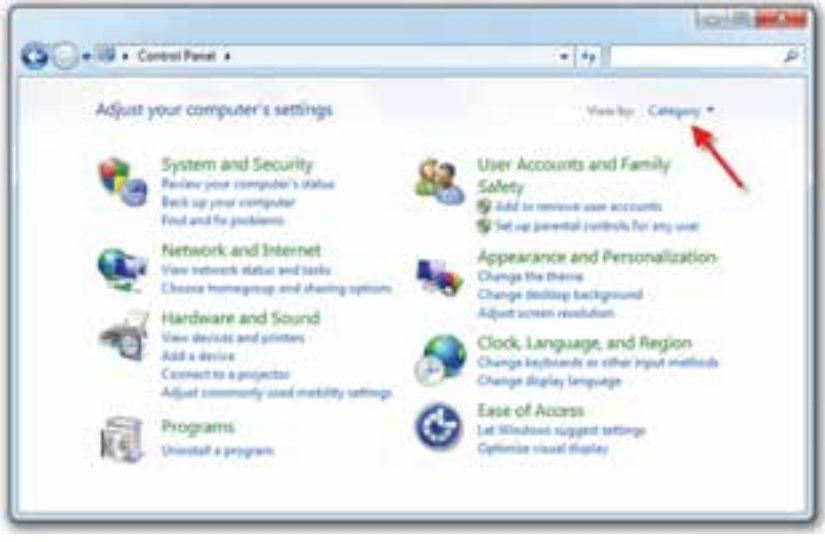

**شكل 1ـ 5 ـ مرکز کنترل ویندوز7 با طبقهبندي موضوعي گزينهها**

1ـ دربارۀ حساب كاربري در كتاب سیستم عامل جلد دوم مطالبي را خواهيد آموخت.

گزينه هاي قابل انتخاب در اين پنجره به صورت موضوعي، طبقه بندي شده است. براي مشاهدۀ همۀ گزينه هاي مركز كنترل، از مکانی که با فلش مشخص شده است، روي عبارت Category كليك كنيد و گزینۀ icons Small را انتخاب کنید. با انجام اين كار، مرکز کنترل به شكل 2ـ 5 نمايش داده خواهد شد.

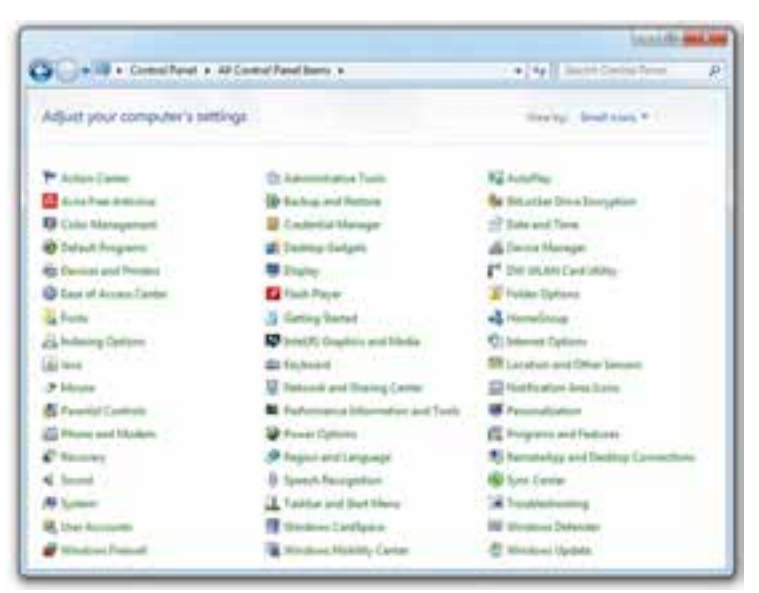

**شكل 2ـ 5 ـ مرکز کنترل ویندوز7 با نمایش گزینهها با نشانههای کوچک**

در اين پنجره روي عبارت System، دوبار كليك كنيد. **ب(** روش ديگر باز كردن پنجرۀ مشخصات سيستم، كليك راست روي نشانۀ Computer در میزکار ویندوز و انتخاب گزينۀ Properties از منوي ميانبراست. با انجام يكي از دو روش قبل'، پنجرۀ مشخصات سيستم (System Properties) مطابق شكل 7\_۵ باز خواهد شد. همانگونه كه مشاهده مي كنيد، اين كادر داراي تعدادي زبانه است. اين كادر اطالعات ابتدایی سیستم مانند: نام و گونۀ سيستم عامل، نوع پردازنده و سرعت آن و... را ارا مي کند.

<sup>1</sup>ـ روش سوم دسترسی به مشخصات سیستم اجرای دستور 32msinfo در کادر Run است.

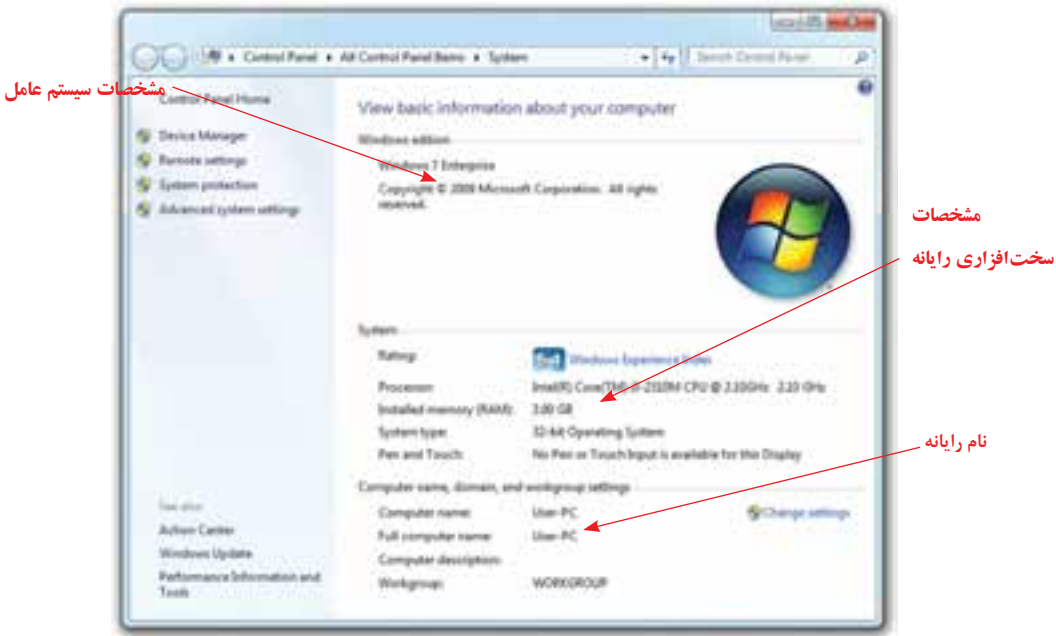

**شكل 3ـ 5 ـ پنجرۀ مشخصات سيستم**

**تمرين** به كارگيري يكي از روش هاي توضيح داده شده، مشخصات سيستم خود را مشاهده كنيد.

 **نام رایانه** 

در شبكه بايد براي هر رايانه نامي وجود داشته باشد كه اين نام منحصر به فرد خواهد است. اين نام برای شناسایی رایانه در شبکه، کاربرد دارد. همانگونه که مشاهده می کنید، نام رایانه نیز در پنجرۀ مشخصات سیستم نشان داده شده است.

برای تغییر نام رایانه و درج توضیح راجع به رایانه روی دکمۀ Change settings کلیک تاکادر محاورهای properties System مانندشکل4ـ 5 نمایش یابد.جزئياتقابلمشاهدهوتنظيمعبارتنداز:

1ـ براي ذكريك توضيح كوتاه براي توصيف رایانه خود)مانند ذكرنام كاربر(، مي توانيد در كادر مقابل Description Computer عبارت دلخواه را تايپ كنيد. 2ـ عبارت مقابل Name Computer Full نام كامل رایانه به اطالع شما مي رساند.

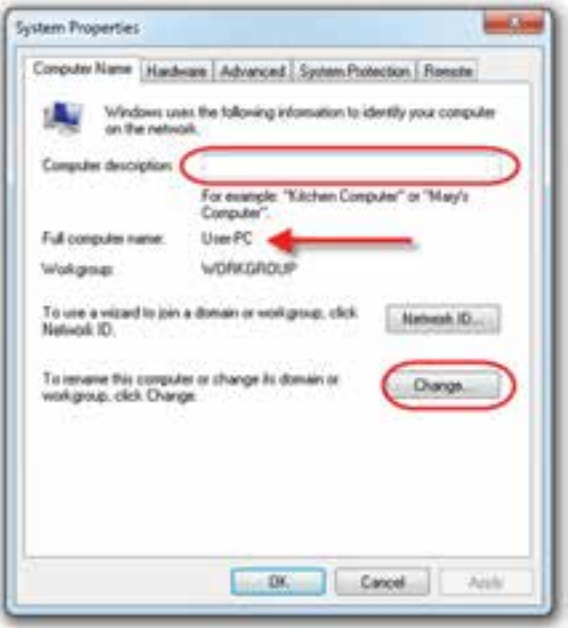

**شكل 4ـ 5 ـ مشاهدۀ نام رایانه با امكان نامگذاري مجدد**

3ـ عبارت مقابل Workgroup، نام گروه كاري رایانه عضو شبكه را تعيين مي كند. )براي كسب اطالعات بيشتردر مورد گروه هاي كاري به كتاب شبكه سال سوم رجوع كنيد.( 4ـ براي تغيير نام رایانه يا تغيير عضويت رایانۀ خود در شبكه، روي دكمه change كليك كنيد.

در كادر متني زير عبارت Computer Name نام جديد رايانه را وارد كنيد. علاوه بر اين مي توانيد عضويت رایانه در شبكه را روي يكي از وضعيت هاي Domain و Workgroup قرار دهيد. بعد از انجام تغييرات مورد نظر، روي دكمۀ OK كليك كنيد تا اين تغييرات در رايانه اعمال شوند. مشاهده خواهيد كرد كه نام جديد جايگزين نام قبلي خواهد شد.

**تمرين**  نام فعلي رایانه شما چيست؟نام فعلي را به نام خانوادگي خود تغييردهيد. آيا امكان تايپ عبارت فارسي به عنوان نام جديد وجود دارد؟

**2ـ 5 ـ تنظيم تاريخ و زمان** رایانه ها داراي يك تقويم و ساعت داخلي هستند كه به صورت خودكار به هنگام مي شوند. هنگامي كه رایانه خاموش است، اين تقويم و ساعت با باطري سيستم پشتيباني مي شوند.تاريخ و زمان براي چند منظور مورد استفاده قرار مي گيرند. به عنوان مثال، مشخصكنندۀ تاريخ و زمان 1 ايجاد و تغيير پرونده هاست. عالوه بر اين براي انتقال زمانبندي شدۀ نمابر يا پست الکترونیکی استفاده می شوند. در ضمن بسياري از برنامه ها براي زمانبندي كارها به تاريخ و زمان سيستم مراجعه مي كنند كه در صورت تنظيم نبودن اين دو، به درستي كار نخواهند كرد. تاريخ و زمان سيستم به صورت پيش فرض در منطقه اعلان (Notification Area) نوار وظيفه (مطابق شكل 5ـ5( نمايشداده مي شود.

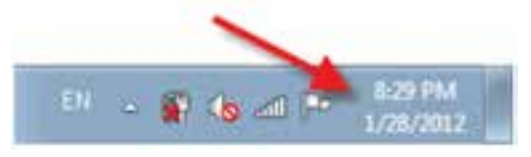

**شكل 5 ـ 5 ـ منطقۀ اعالن نوار وظيفه**

براي تنظيم تاريخ و زمان، روي آن ها، دوبار كليك كنيد. با انجام اين كار، كادر محاوره اي نمایش و تنظیم مانند شكل 6ـ 5 باز مي شود.

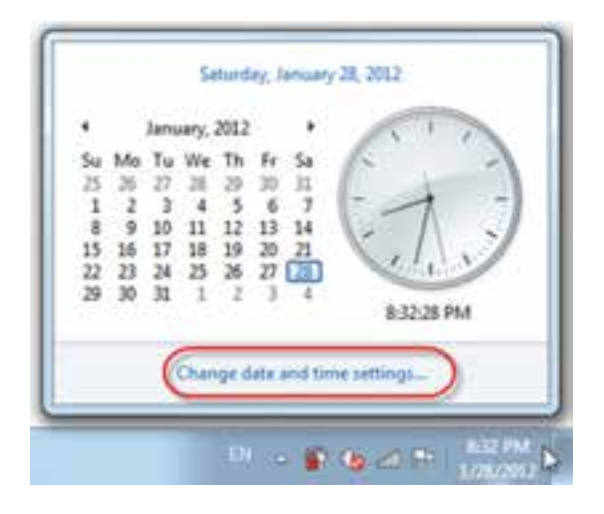

**شكل 6ـ 5 ـ نمایش تاريخ و زمان با امکان تنظیم آنها**

برای تغییر زمان، تاریخ و چگونگی نمایش آن ها مانند شکل روی عبارت ...Change date and time setting کلیک کنید. کادر محاورهای Date and Time مانند شکل 7ـ5 باز می شود. با کلیک روی دکمۀ ...time and date Change می توانید تاریخ و ساعت را تغییر دهید.

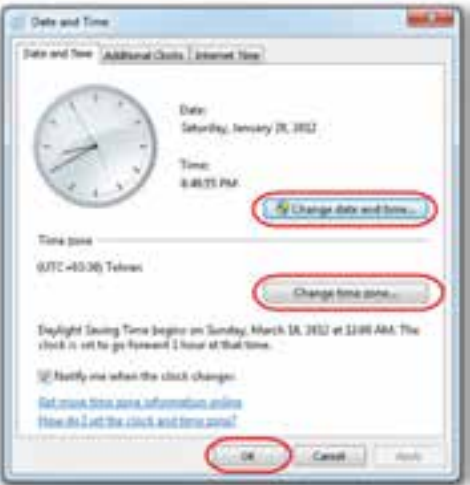

**شکل7ـ5 ـ تنظیم تاریخ ، زمان و ناحیۀ زمانی محلی**

**تمرین** در صورتی که تاریخ و ساعت سیستم صحیح نیست؛ آن ها را تنظیم کنید. **تمرین** چگونه مي توان با گزینه های مركز كنترل، تاريخ و ساعت سيستم را مشاهده و تنظيم كرد.

### **انتخاب ناحيۀ زماني )Zone Time)**

هر كشوري نسبت به زمان مبداء)گرينويچ( داراي اختالف زماني است. بسياري از كاربران كه به صورت بر خط (On Line)با كشورهاي ديگر، در ارتباط هستند (مانند ارسال و دريافت نمابر، تماس تلفني و ...) بايد زمان ارتباط خود را كنترل كنند. عملكرد محدودۀ زماني در ويندوزY حرفه اي مي تواند به اين نيازمند پاسخ دهد. روي زبانۀ ...zone time Change كليك كنيد تا کادر محاوره ای شكل 8ـ 5 را مشاهده كنيد.

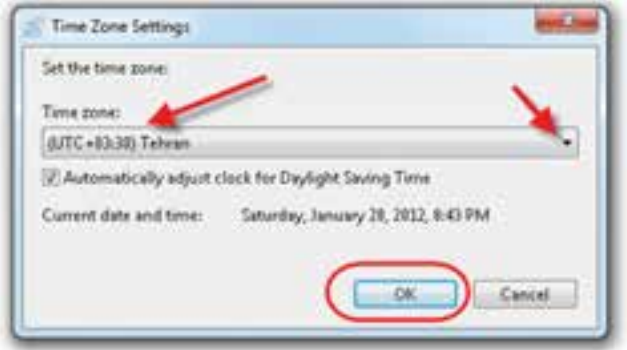

**شكل8ـ 5 ـکادر محاورهای Settings Zone Time**

روي فلش رو به پايين مشخص شده در كادر شكل 8ـ 5 كليك كنيد. ليستي از مناطق جغرافيايي به همراه اختالف زمان آن ها با زمان مبدا را مي توانيد مشاهده كنيد. منطقۀ انتخاب شده در شكل Aـ &ـ Tehran دارای ٣:٣٠+ اختلاف زمانی با ساعت مبدا است. برای اینکه زمان سیستم هر6 ماه یک ساعت به صورت خودکار جلو یا عقب کشیده شود، گزینۀ Time Saving Daylight for clock adjust Automatically را عالمت دار کنید.

### **سرويسدهندۀ زماني اينترنت )Time Internet )**

در کادر محاوره ای شکل 7ـ5 روي زبانۀ Time Internet كليك كنيد )شكل9ـ5(.

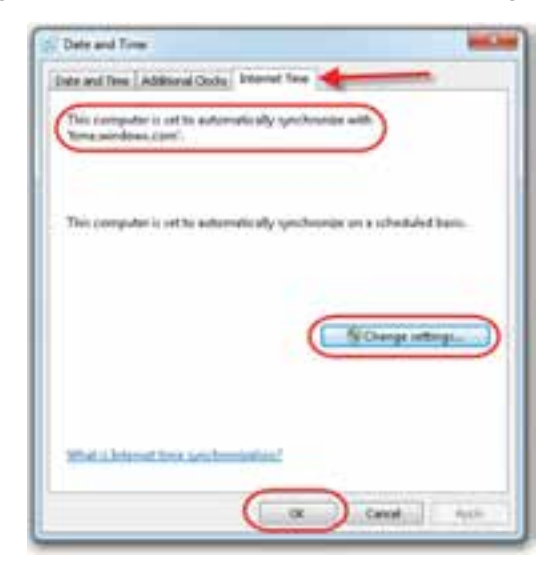

**شكل9ـ 5 ـ همزماني با يك سرويسدهندۀ اينترنتي**

ویندوز با هماهنگ كردن تاريخ و زمان سیستم با سرويس دهندۀ اينترنتي پيش فرض time.windows.com این اطمینان را می دهد كه زمان و تاریخ سیستم به اشتباه تغییر نكند. انجام عمل همزماني به وسيلۀ اينترنت به صورت دورهاي (مثلاً هفتگي) انجام شود. در صورت لزوم با کلیک روی دکمۀ ...Change settings می توان این سرویس دهنده را تغییر داد.

**تمرین** سرويس دهندۀ اینترنتی تنظیم تاریخ و ساعت ديگری مانند gov.nist.time را جایگزین پیش فرض کنید.

**3ـ 5 ـتنظيمات صفحه نمايش** كاربران سيستم عامل هاي گرافيكي به راحتي مي توانند شكل ظاهري محيط سيستم عامل را مطابق سليقۀ خود تغيير دهند. عناصر رابط گرافيكي شامل رنگ ها، قلم ها، نشانه ها و ساير جنبه هايي از محيط است كه كاربران با آن سر وكار دارند. براي تنظيم خصوصيات صفحه نمايش در ويندوز V مي توانيد، يكي از روش های زيررا به دلخواه دنبال كنيد:

ا**لف)** پنجرۀ مركز كنترل را باز كرده گزینههای آن را با نشانههای كوچك' نمایان كنید. حال روي عبارت Personalization دوبار كليك كنيد.

**ب)** روی يك ناحيۀ خالي از صفحه نمايش كليك كرده و از منوي ظاهر شده مطابق شكل 10ـ 5 گزينۀ Personalize را انتخاب كنيد.

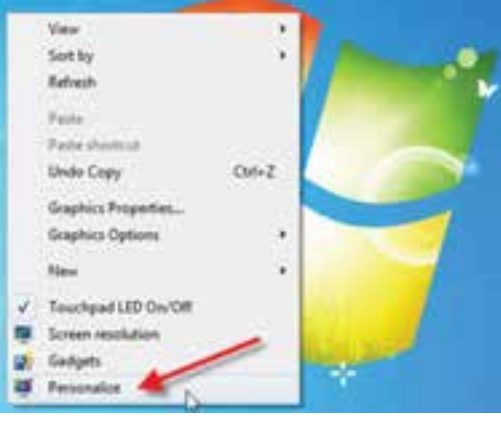

**شكل10ـ 5 ـ منوي ميانبر حاصل از كليك راست روي صفحۀ میزکار**

 $\mathsf{I}$  Small icons

هم اكنون پنجرۀ تنظیمات صفحه نمایش مطابق شكل 11ـ 5 باز مي شود. اين پنجره داراي بخش های مختلف است.

**1ـتغییر الگوهای نمایشی)Themes):** بخش میانی مربوط به تنظیم الگوهای نمایشی است. با انتخاب گزينه هاي اين ناحیه، مي توانيد الگوهای ظاهر رابط ويندوز را تغيير دهيد. هر لگو ترکیبی از زمینۀ میزکار رنگی یا تصویر و شمایی` است که روی نوار ابزارها و برچسبها تأثيرمي گذارد. الگوهای قابل انتخاب شامل Characters ,Architecture 7, Windows و... است.

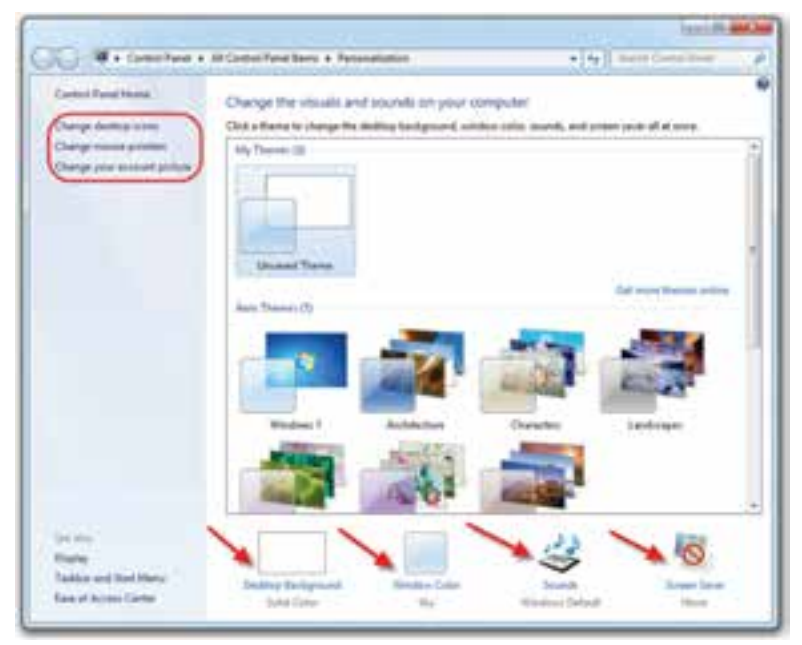

**شكل11ـ 5 پنجرۀ تنظيمات صفحه نمايش** 

**2ـتغییر نشانههای میزکار:** برای این منظور، از پانل سمت چپ روی عبارتChange icons desktop کلیک کنید تا کادر محاوره ای شکل 21ـ 5 نمایان شود.

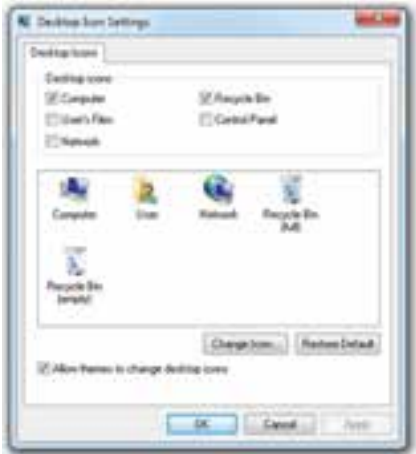

**شكل12ـ 5 ـکادر محاورهای تنظيمات نشانههای میزکار**

برای نمایش هر یک از نشانه ها درمیزکار، آن ها را عالمت دار کنید. همچنین با انتخاب هر نشانه و کلیک روی دکمۀ ...Change Icon می توان نشانۀ دلخواه را جایگزین نشانۀ پیش فرض کرد. با کلیکروی دکمۀDefault Restore نمایش نشانه ها به حالت پیش فرضبرمی گردد.در صورتی که کادر کنار عبارت icons desktop change to themes Allow را عالمت دار کنید، ویندوز برای نمایش نشانهها از قالب الگوی انتخابی پیروی خواهد کرد.

**3ـتنظیمات اشارهگر ماوس:** برای تنظیم اشاره گر ماوس روی عبارت mouse Change pointers کلیک کنید.

**4ـتنظیم تصویر کاربر جاری:** ویندوز به هر کاربر یک تصویر اختصاص می دهد. این تصویر در صفحۀ ورودی Log on و همانند شکل ١٣ـ ۵ ، بالای منوی شروع ویندوز نمایان می شود. با کلیکروی عبارتpicture account your Change پنجره ای مانند شکل 14ـ5 نمایان می شود.

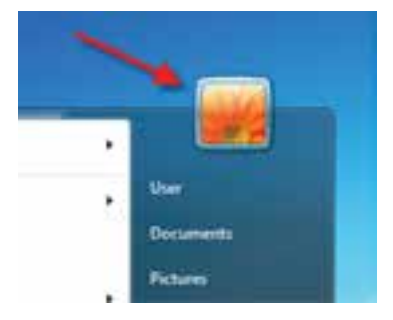

**شکل13ـ 5 ـ تصویر انتخابی برای کاربر جاری**

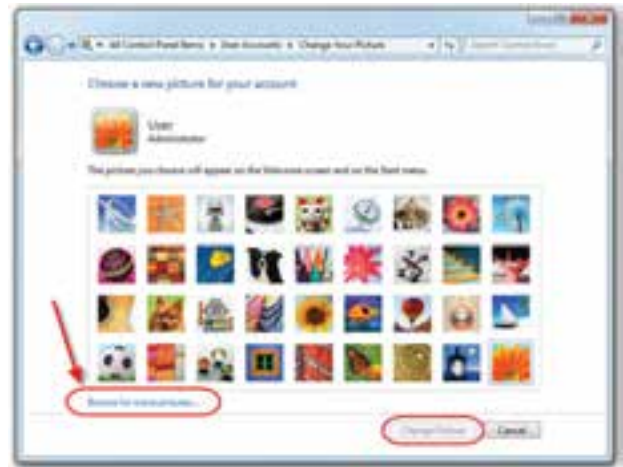

**شکل14ـ5 انتخاب تصویر جدید برای کاربر جاری**

برایتغییرتصویرجاری،تصویرجدیدراازبینتصاویرپیشنهادیانتخابورویدکمۀChange Picture کلیک کنید. در صورتی که بخواهیم تصویر جدید دیگری را جایگزین تصاویر موجود کنیم، می توانیم با کلیک روی عبارت ...pictures more for Browse آن را انتخاب کنیم. **5ـ محافظ صفحه نمایش:** کلیک روي عبارت Saver Screen می توانید کادر محاوره ای محافظ صفحه نمايش را فعال و تنظيمات آن را انجام دهيد.

**تمرین** تنظيمات صفحهنمایش را بررسي كنيد. با كليك روي دكمۀ Setting، ليستي از تنظيمات قابل انجام محافظ صفحه نمايش را مشاهده كنید. عملکرد محافظ صفحه نمایش را روی 5 دقیقه تنظیم کنید.

**6ـ تصویر زمینۀ ویندوز:7** با کلیک روی عبارت Background Desktop می توان تصویر میز کار ویندوز را تغییر داد (شکل ۱۵ـ۵). ویندوز ۷ به همراه خود، تعدادی تصویر موجود را به ما پیشنهاد مي دهد. برای دیدن آن ها مانند شکل 15ـ 5 روی فلش رو به پایین کلیک کنید. انتخاب موقعیت تصویرها، سبب تغيير تصاویر نشان داده شده در کادر می شود. تصویرهای انتخابی برای زمینه ممکن است ثابت یا متناوب باشد. باعالمت دار کردن تصویرها می توان زمان تغییرآن هارا تنظیم کرد. زمان پیش فرض 30 دقیقه است. همچنین با کلیک روی دکمۀ ...Browse می توانید موقعیت پوشۀ مورد نظربرای نمایش تصویرهای آن ها در زمینۀ میز کار را تعیین کرد.

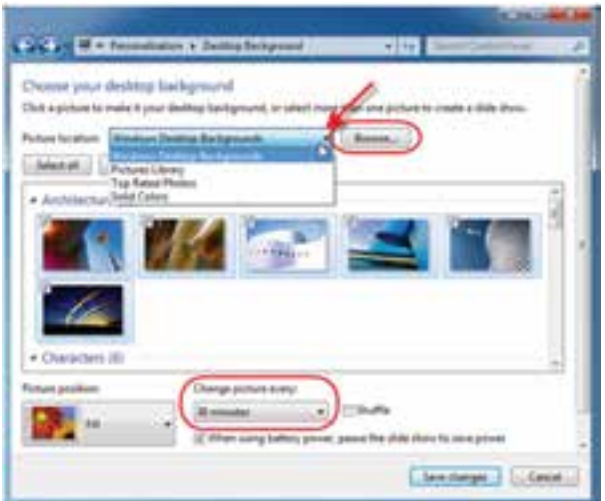

**شكل 15ـ5ـ پنجرۀ تنظیم تصویر پس زمینۀ میزکار**

**تمرین** عملکرد دکمۀ position Picture چیست؟ عالمت دار کردن کادر عبارت Shuffle چه تأثیری دارد؟

**7ـ تنظیم رنگ:** برای تنظیم رنگحاشیۀپنجره ها، منوی شروع ونواروظیفه،روی گزینۀ Window color در شکل 11ـ۵ کلیک کنید. در این پنجره (شکل ۱۶ـ۵) می توانید رنگ و شفافیت و شدت رنگ موارد را نیزتعیین کنید.

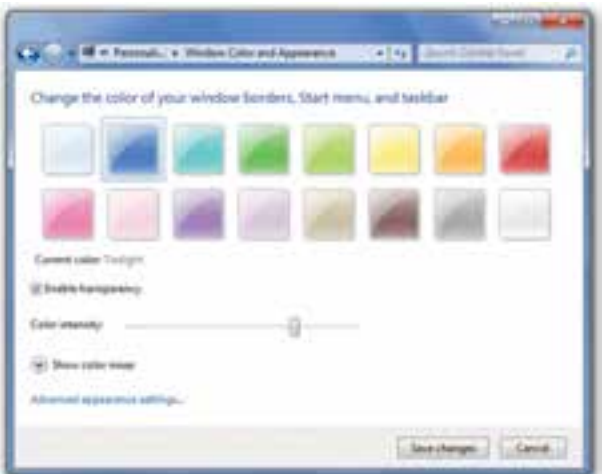

**شکل 16ـ5ـ پنجرۀ تنظیم رنگ**

براي ذخیره شدن تغییرات روی دکمۀ changes Save كليك كنيد.

**تمرین** با کلیک روی عبارت ...settings appearance Advanced چه تنظیمات بیشتری را می توان انجام داد؟

**1صفحه نمايش 4ـ 5 ـ تغيير وضوح**

هر نقطۀ تشكيل دهندۀ تصوير در صفحه نمايش را پيكسل ` گويند. با افزايش وضوح صفحه نمايش، تعداد پيكسل هاي قابل نمايش در يك اينچ، افزايش مي يابد و كيفيت نمايش بالا مي رود. وضوح تصوير به دو عامل كارت گرافيكي و صفحه نمایش مربوط مي شود. اگر مي خواهيد تعداد صفحاتي كه به يك باره در صفحه نمايش نشان داده مي شود را كم يا زياد كنيد، وضوح تصوير صفحه نمايش را تغيير دهيد". با وضوح بالا، همه چيز در صفحه نمايش، كوچكت ر نمايش داده مي شود. در حالي كه در وضوح پايين، اطلاعات كمتر ولي بزرگ تر نشان داده مي شود.

برای تغيير وضوح صفحه نمايش، روی ميز کار ويندوز کليک راست کرده (شکل ١٠\_۵) وازمنوی حاصل، گزینۀ resolution Screen را انتخاب کنید. با انجاماين كار،پنجره ای مانند شكل 17ـ5 نمایش داده می شود.

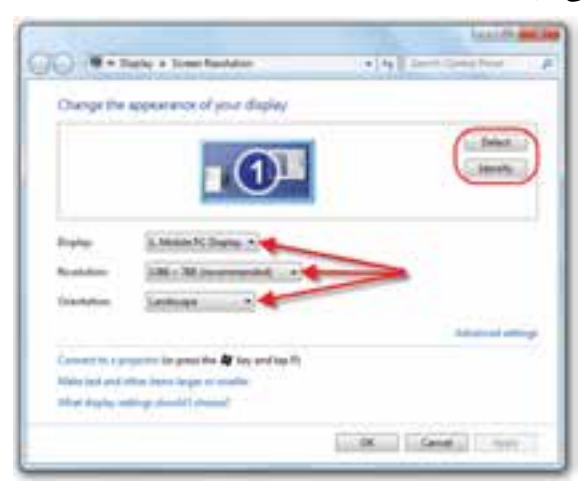

**شكل17ـ 5 ـ پنجرۀ تنظیم وضوح صفحه نمایش**

1ـ Resolution: به تعداد نقاط يك تصويرديجيتال در واحد اينچ گويند.

 $117$ ۲ـ به عنوان مثال، كاربران اينترنت عمومآ به وضوح تصوير بيشترى نياز دارند.

Pixelـ2

روی فلش روبه پایین دکمۀ مقابل Resolution کلیک کنید. دكمۀ لغزان را براي كاهش وضوح تصوير به سمت پایین و براي افزايش وضوح به سمت باال جابجا كنيد. اين تغيير وضوح در صفحه پيش نمايش منعكس مي شود. وضوح انتخاب شده در شکل 17ـ5 برابر 768 x 1366 است.روي دكمۀ Apply كليك كنيد تا تغييرات موردنظردر صفحهنمايش اعمال شود. با انجام اين كار، كادر محاوره اي Display Settings مانند شكل 18ـ5 نمايش مي يابد. در اين كادر از شما پرسيده مي شود. آيا اين تغييرات را تأييد مي كنيد يا خير؟

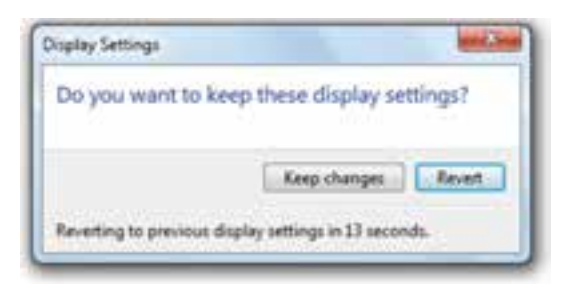

**شكل18ـ 5 ـكادر محاورهاي تأیید تغییرات وضوح صفحه نمایش**

پانزده ثانيهفرصت داريد تا تصميم خودرا بگيريد. اگرروي دکمۀ changes Keep كليك كنيد، درجۀ وضوح انتخاب شده تأييد شده تلقي مي شود و اگر روي دکمۀ Recert كليك كنيد يا هيچ كدام از دكمهها را انتخاب نكنيد، بعد از پانزده ثانيه، درجۀ وضوح صفحه نمايش به حالت قبل برمي گردد.

**تمرين** با بازكردن پنجرۀ شكل 17ـ ،5 وضوح فعلي صفحه نمايش رایانه خود را تعيين كنيد. آيا امكان تغيير وضوح صفحه نمايش وجود دارد؟ چه گزينه هاي ديگري پيش رو داريد؟

**تمرین** عملکرد سایرگزینه های مشخص شده در پنجرۀ 17ـ 5 را با کمک مربی خود بررسی کنید.

**5 ـ 5 ـ تنظیم گجتها** گجتها برنامههای کوچکی هستند که عموما روی رومیزکار ویندوز نمایش می یابند. ویندوز۷ دارای تعدادی گجت پیش فرض است. با جستجو در اینترنت نیز می توانید گجت های مفید دیگری را نیز بیابید. برای مدیریت گجت۱ها، روی میزکار ویندوز کلیک راست کرده (شکل 19ـ5( و از منوی حاصل، گزینۀ Gadgets را انتخاب کنید.

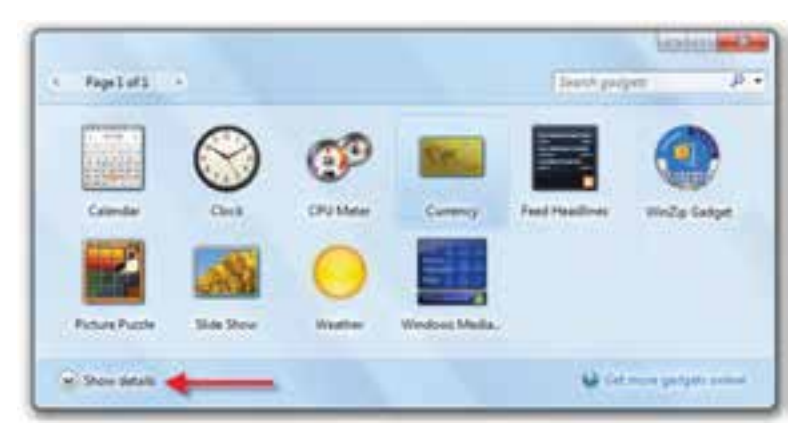

**شكل19ـ 5 ـ پنجرۀ تنظیم گجتها**

با دوبار کلیک روی هر گجت، می توانید آن را روی صفحه نمایش نمایان کنید. با کلیک راست روی هر گجت می توان آن را حذف (Uninstall (یا در صفحه نمایان کرد. با کلیک روی فلش کنار عبارت Show details می توان جزئیات بیشتری از گجت انتخاب شده مشاهده کر د.

**تمرین** در صورت نمایان شدن گجت روی میز کار، چگونه می توان آن را مجدداً پنهان کرد.

# **6 ـ 5 ـ نصب و حذف1 برنامهها**

هر برنامه اي كه نصب مي شود، به منظور اجراي صحيح، تغييراتي را در پيكربندي ويندوز به وجود می آورد. برنامههای امروزی معمولاً روی لوحفشرده (CD یا DVD) عرضه می شوند و بروندههای آنها اغلب به صورت فشرده نگهداری میشوند. هنگام فرایند نصب، معمولا یک پروندۀ اجرايي (Setup.exe يا Install.exe) پرونده هاي نرم افزار از حالت فشرده خارج كرده آن ها

<sup>\</sup>\_Install and Uninstall

راروي يكي ازدرايوهاي ديسك سخت کپی مي كند. برنامه ها به صورت پيش فرضدرپوشه ای به نام files Program نصب مي شوند. البته تعدادي ازپرونده هادرپوشه هاي سيستمي ويندوز كپي مي شوند. قبل از پايان نصب، تغييرات ضروري براي اجراي صحيح نرم افزار انجام می شود. به عنوان مثال ممكن است گزينۀ جديدي به منوي All programs اضافه شود. بنابراين نصب يك برنامه، عموما چیزی بیش از كپی شدن سادۀ پروندهها است. بنابراین تنها حذف پروندههای برنامۀ نصب شده براي حذف كامل يك برنامه كافي نيست.

**نصب برنامۀ جديد** هنگامی کهبرنامۀ جديدي تهيهمي كنيد وتصميم مي گيريد كهآن را نصب كنيد، بايد لوح فشردۀ آن را داخل درايو مربوطه قرار دهيد. در صورتي كه برنامۀ نصب به صورت اجراي خودكار (AutoRun (باشد، كادري شبيه شكل 20ـ5 را مشاهده مي كنيد.

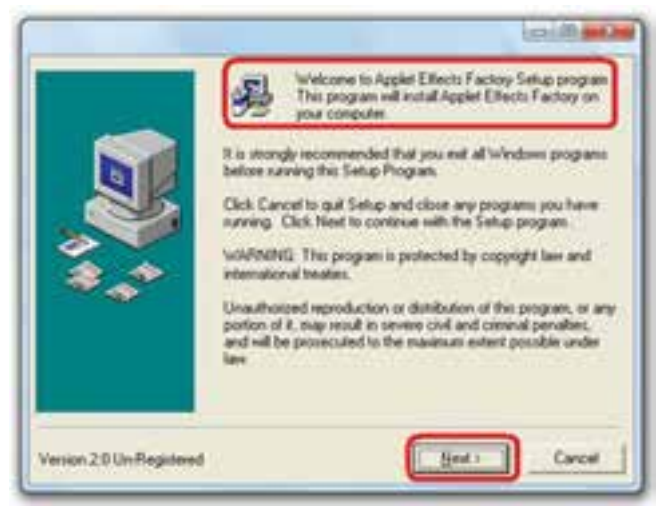

**شكل20ـ 5 ـ نمونهاي از يك برنامۀ آمادۀ نصب**

معمولاً اولین کاری که از سوی برنامۀ نصب انجام می شود، بررسی رایانه است تا مطمئن شود چنين برنامه اي قبلاً روي سيستم نصب نشده است. بعضي ديگر از برنامه ها (مانند بازي هاي رایانه اي) بلافاصله پس از بسته شدن در درايو، بدون نمايش پنجرۀ هشدار نصب، برنامۀ مربوطه را جرا می كنند. به لوحفشردهای كه به صورت خودكار اجرا می شود Autoplay' گويند.

1ـ ويژگي Autoplay را مي توان در ويندوز7 فعال كرد.چگونگي انجام اين كار را مي توانيد از بخش راهنماي ويندوز7 مشاهده كنيد.

**تحقيق**  آيا مي توان يك برنامه را به وسيلۀ كادر Run نصب كرد؟ چگونه؟

در نصب برنامه ها، به نكات زيرتوجه كنيد:

ا**لف)** قبل از شروع نصب، اطلاعات مربوط به راهنماي نصب را كه معمولاً در پروندۀ متني به نام me Read قرار دارد، مطالعه كنيد.

**ب)** معمولا فرايند نصب برنامهها به وسيلۀ يك برنامۀ ويزارد پيگيري مي شود. در هر مرحله هم اطالعاتي دربارۀ گزينه هاي نصب، مسير پوشۀ نصب برنامه و ... از شما پرسيده مي شود. در صورتي كه اطالعاتي دربارۀ اين گزينه ها نداريد، حالت پيش فرض )Default )را انتخاب كنيد.

**ج(** اگرفضاي درايوهاي ديسك سخت، براي نصب برنامۀ جديد كافي نباشد، اين مشكل به صورت يك اخطار اعالن مي شود. در اين صورت مي توانيد يكي از روش هاي زير را براي حل اين مشكل به كار بگيريد:

1ـ پرونده هاي اضافي درايو ديسك سخت را حذف كردهوفرايند نصب را مجدداً امتحان كنيد.

2ـ برخي از امكانات غير ضروري برنامه را كاهش دهيد تا فضاي مورد نياز براي نصب كاهش يابد.

3ـ يكي ديگرازدرايوهاي ديسك سخت كهفضاي آزادبيشتري داردرا انتخاب وفرايند نصب را تكرار كنيد.

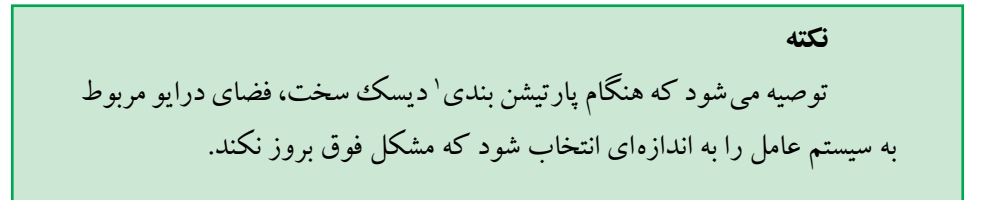

**د(** بعد ازپايان فرايند نصب، گاهي نيازاست براي اعمال تغييرات درمحيط ويندوز،رایانه را دوباره راه اندازي)Restart )كنيد. در صورتي كه تمايلي به انجام اين كار نداريد، در دريافت پرسش دربارۀ راه اندازي دوباره روي دكمۀ No كليك كنيد.

#### **حذف برنامهها**

پنجرۀ Features and Programs امكان حذف برنامه های نصب شده را فراهم مي آورد. براي اين كار، پنجرۀ مركز كنترل را باز كرده و گزینه های آن را به صورت نشانۀ کوچک يكباره مشاهده كنيد. اكنون روي عبارت Features and Programs دوبار كليك كنيد تا پنجره اي شبيه شكل 21ـ5 ظاهر شود. این پنجره را با اجرای فرمان cpl.appwiz در کادر Run نیزمی توانید باز کنید.

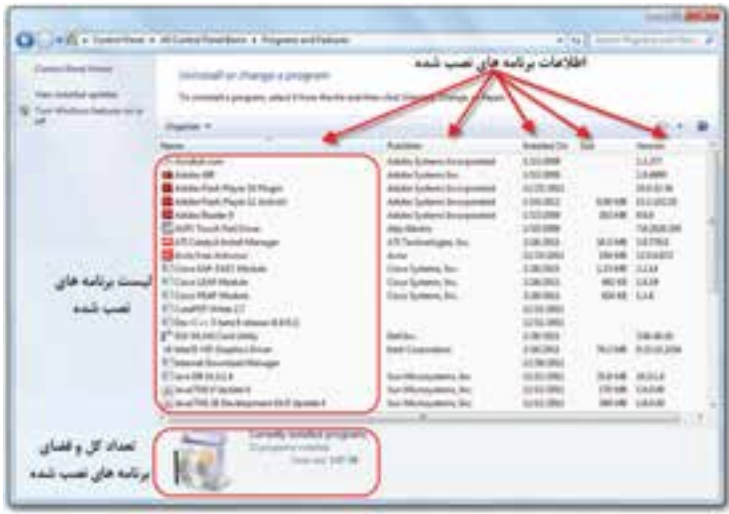

**شكل 21ـ5ـ پنجرۀ Features and Programs**

همانگونه كه مشاهده مي كنيد، مشخصات برنامه هاي نصب شده قابل مشاهده است. درپانل پایین هم اطالعاتی راجع به برنامه های نصب شده نمایان می شود. اطالعاتي پيرامون برنامه هاي نصب شده نيزبه چشم مي خورد. لیست برنامه های نصب شده را با نمایه های مختلف مي توان دید.

با انتخاب برنامۀ مورد نظر و كليك روي عبارت program a change or Uninstall فرايند حذف يا تغيير برنامه آغاز مىشود. قبل از حذف برنامه، معمولا ويندوز با نمايش كادر محاورهاى هشدار )Warning )از صحت حذف برنامه از سوي كاربر، اطمينان حاصل مي كند. گاهي نيز بدون نمايش اين كادر، مستقيما كادر محاورهاى تأييد حذف پروندهها (Confirm File Deletion) نمايش داده مي شود. هنگامی که در ويندوز برنامه اي حذف مي شود، تغييرات زير در سيستم اتفاق مي افتد:

 $11Y$ **الف)** گزينه هاي اضافه شده به منوهاي All Programs و زير منوهاي مربوطه حذف مي شوند. در صورت ايجاد ميانبر دسترسي به برنامه روي دسك تاپ، اين ميانبر نيز حذف خواهد شد.

ب) پروندهها و پوشههاي ايجاد شده مربوط به برنامه، حذف مي شوند.<sup>۱</sup> **ج(** تمام تغييرات ايجاد شده به وسيلۀ برنامۀ مربوطه در پيكربندي ويندوز به حالت قبل باز مي گردد.

**نكته**  بدون آگاهي از عملكرد برنامه ها، اقدام به حذف آن ها نكنيد. حذف برخي ازبرنامه ها، ممكن است سبب بروزمشكل براي ساير كاربران سيستم شود. از طرفي ويندوزهميشهدر حذف برنامه ها، موفق عمل نمي كند. لذا حذف برخي ازبرنامه ها يا تغيير در تنظيمات آنها (به ويژه حذف و نصب مكرر) مي تواند سبب اختلال در عملكرد سيستم عامل يا كند شدن آن شود.

**تمرين** با راهنمايي مربي كارگاه، يك برنامۀ كاربردي را نصب كنيد و يكي از برنامه هاي غير ضروري نصب شده را حذف كنيد.

**تمرين** ليستي از برنامه هاي نصب شده در رایانۀ خود را مشاهده كنيد. كدام برنامۀ نصب شده، كمتراز بقيه فضا اشغال کرده است؟

#### **نكته**

پوشۀ برنامهها را از روي ديسك پاك نكنيد زيرا انجام اين كار سبب مي شود كه تنها پرونده هاي برنامه از بين برود و وضعيت ويندوز را به وضعيت قبل از نصب بر نمي گرداند و احتمالا امکان نصب دوبارۀ آن از بين مي رود.

**7ـ5ـ مدیریت دستگاهها در ویندوز7** ویندوز7 برای این که بتواند از امکانات سخت افزاری سیستم استفادۀ بهینه کند، باید بتواند آن ها را به درستی شناسایی نماید. ویندوز7 اغلب اجزای سخت افزاری را با ویژگی نصب و اجرا (Play and Plug (تشخیص داده و استفاده می کند. برای مشاهدۀ اجزای سخت افزاری موجود در سیستم، در پنجرۀ مشخصات سیستم شکل 3ـ 5 ، از پانل سمت چپ، روی عبارت Manager Device کلیک کنید. پنجرۀ مشخصات مانند شکل 22ـ5 نمایان می شود. روش دیگر دیدن این پنجره، اجرای دستور msc devmgmt در کادر Run است.

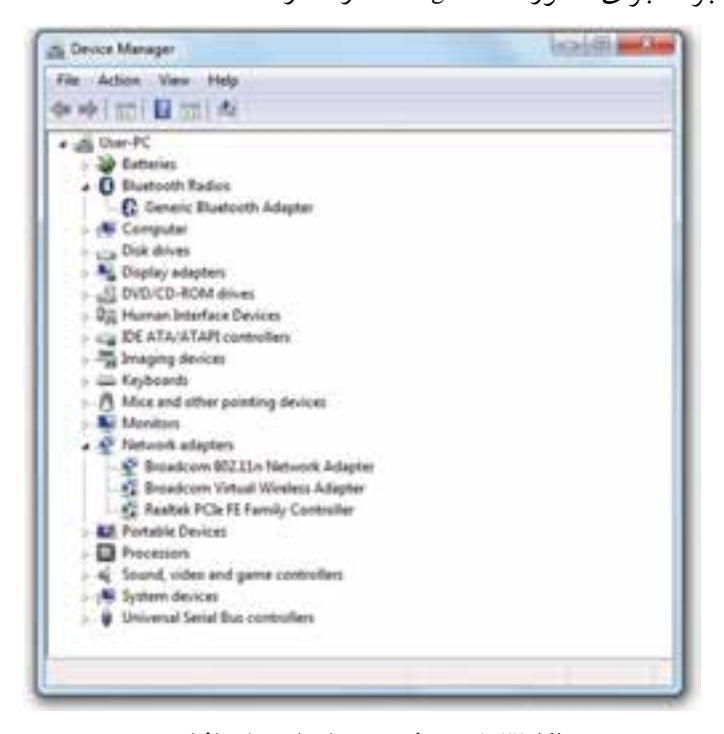

**شکل22ـ5ـ پنجرۀ مدیریت اجزای سختافزاری** ً با توجه به اینکه هررایانه قطعات سخت افزاری خاص خود را دارد، بنابراین احتماال مشخصات نمایش داده شده در این پنجره برای رایانۀ شما با این شکل متفاوت است.

119 **به هنگام سازی راهانداز دستگاهها** در صورتی که ویندوز قادر به شناسایی یک قطعۀ سخت।فزاری در سیستم نباشد، مانند شکل 23ـ5 ، یک عالمت سؤال در کنار آن قرار می دهد.

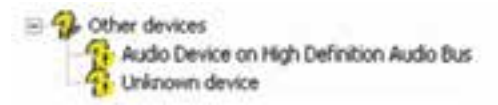

**ِ سختافزاری ناشناس در پنجرۀ مدیریت اجزای سختافزاری شکل 23ـ5ـ جزء** برای رفع مشکل فوق، کافی است روی گزینۀ مورد نظر کلیک راست کنید. منویی شامل گزینه های زیر ظاهرمی شود؟ 1ـ ...Software Driver Update : به هنگام سازی راه انداز دستگاه انتخاب شده 2ـ Disable : غیرفعال کردن موقت دستگاه مورد نظر 3ـ Uninstall : حذف راه انداز دستگاه نصب شده 4ـ changes hardware for Scan : بررسی راه اندازهای موجود برای پیداکردن راه انداز جدید دستگاه

5 ـ Properties : نمایش مشخصات قطعۀ سخت افزاری از جمله نوع ،نام شرکت و... برای نصب صحیح دستگاه،روی گزینۀاول کلیککنید. حال کادرمحاوره ای شبیه شکل 24ـ5 را مشاهده خواهید کرد.

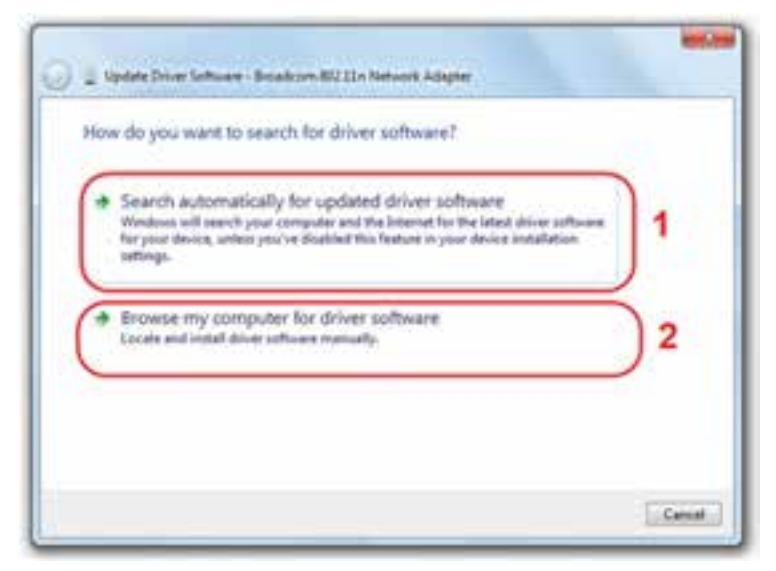

**شکل 24ـ5**

 $15.$ با انتخاب گزینۀ اول، ویندوز7 به صورت خودکار به جست و جوی راه انداز سخت افزار انتخاب شده می گردد. مناسب ترین راه انداز پیدا شده برای سخت افزار، استفاده خواهد شد. این ویزارد توصیه می کند که این گزینه را انتخاب کنید.

با انتخاب گزینۀ دوم، امکان کاوش در درایوها و پوشه ها برای یافتن پرونده های راه انداز قطعۀ سخت افزاری مورد نظروجود دارد.

**افزودن سختافزار جديد)Hardware New Add)**

فرض كنيد قطعۀ سخت افزاري جديدي را خريداري كرده و آن را روی رایانه نصب كرده ايد. اين قطعۀ جديد مي تواند يك مودم، رایتر يا يك دوربين ديجيتالي باشد. همانطور كه گفتيم، اغلب قطعات سخت افزاري جديد، از ويژگي نصب و اجرا حمايت مي كنند و اين قابليت نصب قطعات جديد را بسيار ساده كرده است. در صورت شناسايي نشدن يا شناسايي اشتباه آن ها، مي توان از امكانات سیستم عامل برای شناساندن و استفاده از آن ها بهره گرفت.برای این منظور، می توان پس از نصب فيزيكي دستگاه یا قطعۀ جديد، از ویزاردی که ویندوز برای این هدف آماده کرده است، استفاده کرد. برای اجرای این ویزارد دستور hdwwiz را از کادر Run اجرا کنید. کادری مانند شکل 25ـ5 ظاهرمی شود تا سخت افزار جديد را بیابد و نصب کند.

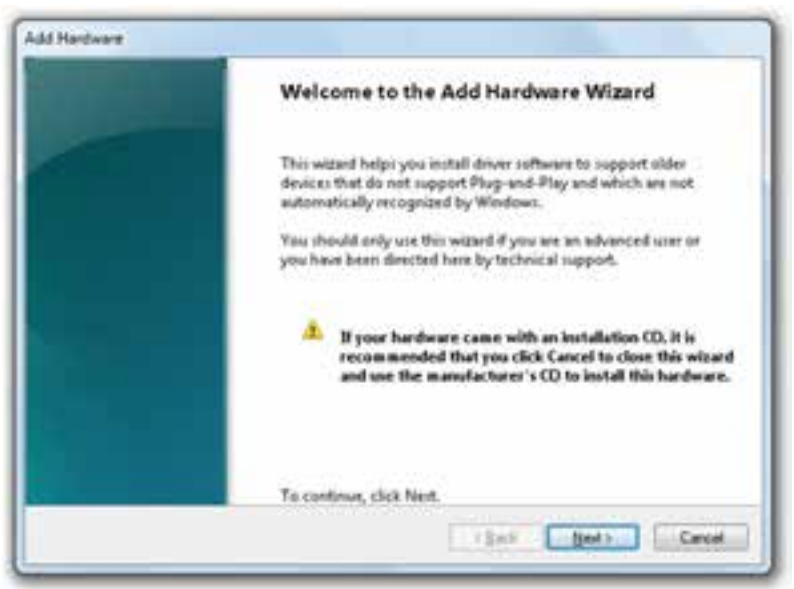

#### **شكل 25ـ5ـ ویزارد نصب سختافزار جدید**

 $151$ در کادر توصيه شده است كه اگر قطعۀ جدید داراي لوح فشردۀ برنامۀ راه انداز )driver) است اين کادر را با كليك روي Cancel ببندید و براي نصب، از لوح فشرده استفاده کنيد. این برنامه ها عموماً به صورت اجرای خودکار(Auto Run) یا Setup روی لوح فشرده با دیسک نرم

عرضه می شوند. در غير اين صورت با كليك بر روي دكمۀ Next کادر محاوره اي مانند شكل 26ـ5 ظاهرمي شود.

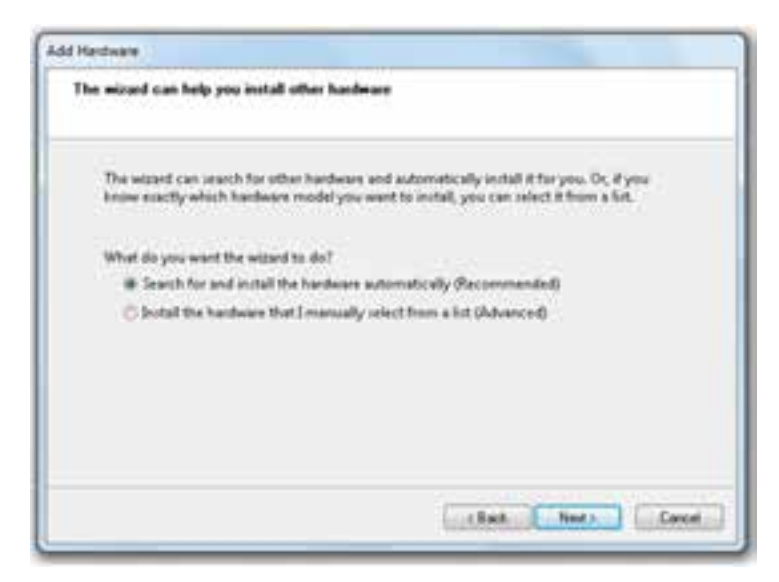

**شكل26ـ5ـ انتخاب شیوۀ عملکرد برنامۀ ویزارد**

در این مرحله خواسته شده است که چگونگی معرفی سخت افزار جدید را تعیین کنید. انتخاب گزینۀ اول سبب می شود. که ویندوز7 این قطعه را جست و جو و آن را به صورت خودکار نصب کند. ویندوز7 انتخاب این گزینه را توصیه می کند.

عالوه بر این با داشتن آگاهی کامل از نام تجاری و مشخصۀ فنی قطعه یا دستگاه نیز می توان سخت افزار جدید را از لیست انتخاب و به ویندوز معرفی کنید. با فرض این که گزینۀ اول را انتخاب کرده اید، روی دکمۀ Next کلیک کنید. به این ترتیب برنامۀ ویزارد در رایانه به دنبال سخت افزار جدیدی که راه اندازآن هنوز نصب نشده است، می گردد. این جستجو ممکن است چند لحظه طول بکشد.

اگردراین مرحله، سخت افزار جدیدیروی رایانهپیدا شود، برنامۀویزاردآن رادرمرحلۀ بعد نشان می دهد و فرایند نصب سخت افزار جدید با کپی شدن پرونده های راه اندازآن خاتمه می یابد. در این مرحله ممکن است سیستم عامل درخواست کند که لوح فشردۀ سیستم عامل ویندوز7 یا سخت افزاررادرون گردانندۀدرایو قراردهید.زیرا برخی ازپرونده های راه اندازروی دیسک سخت کیبی نمی شوند. به این ترتیب فرایند نصب با موفقیت به پایان می رسد و سخت افزار جدید، قابل استفاده خواهد بود. در صورتی که برنامۀ ویزارد نتواند سخت افزار جدید را پیدا کند، کادر محاوره ای مانند شکل 27ـ5 نمایش داده خواهد شد.

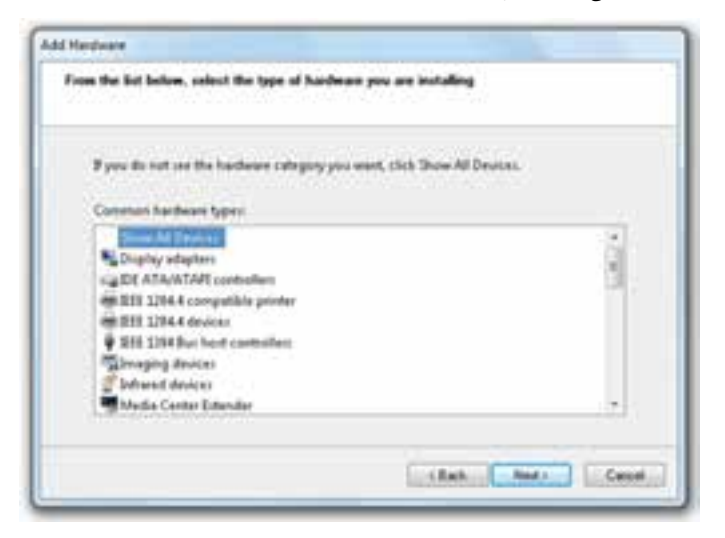

**شکل27ـ5ـ انتخاب نوع سختافزار نصب شده**

در این کادر از شما خواسته شده است که نوع سخت افزار نصب شده را انتخاب کنید. در مرحلۀ بعد، ویندوز7 با نمایش یک کادر از شما می خواهد که فرایند نصب را تا شناسایی کامل سخت افزار جدید تکرار کنید.

**تمرین** با بررسی رایانۀ خود مطمئن شوید که همۀ اجزاء و قطعات سخت افزاری به درستی به وسیلۀ ویندوز7 شناسایی شده اند.

**8ـ5ـ تنظيمات ماوس** سيستم عامل هایي که رابط گرافيكي دارند، امكان تغيير کارکرد ماوس رایانه را ارائه مي دهند. براي انجام اين کار، در مركز كنترل روي عبارت Mouse كليك كنيد. كادر محاوره اي Mouse properties مانند شكل 28ـ5 ظاهرمي شود.

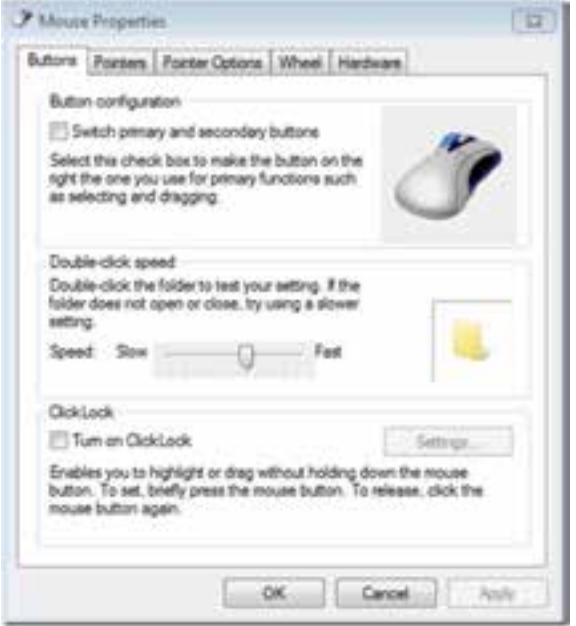

**شكل28ـ5ـ كادر محاورهاي properties Mouse( زبانۀ Buttons)**

**نکته** در صورتی کهبارایانۀقابل حمل کارمی کنید یا ماوس شما نرم افزار خاصی داشته باشد، ممکن است گزینه های دیگری را نیز در کادر محاوره ای Mouse Properties ببینید.

این کادر دارای زبانه هایی به شرح زیراست: **زبانۀButtons** : گزينه های این زبانه عبارت اند از:

**Buttons secondary and primary Switch :**كاربران چپ دست مي توانند با عالمت دار كردن اين كادر، جاي دكمه هاي اوليه و ثانويه را تغييردهند، در اين صورت عملكرد دكمه هاي سمت چپ و راست ماوس جابه جا خواهد شد.

Double Click Speed : با جابه جا كردن اهرم لغزشي به طرف Fast( سريع) يا Slow( كند) مي توان سرعت دوبار كليك كردن ماوس را تنظيم كرد.

**Lock Click on Turn :** باعالمت زدن اين كادر،ويژگي قفل كردن ماوس با فشردن دکمۀ ماوس و نگه داشتن آن در پایین برای لحظه ای کو تاه و سپس رها کردن دکمه، فعال می شود. این

ویژگی اجازه می دهد که کار کشیدن بدون پایین نگه داشتن دکمۀ ماوس، انجام شود. **زبانۀ pointers:** اين زبانه امكان انتخاب اشاره گر هاي مختلف براي ماوس را فراهم مي آورد.

**زبانۀ Options Pointer:** این زبانه در شکل 29ـ5 نشان داده شده است. تنظیمات این

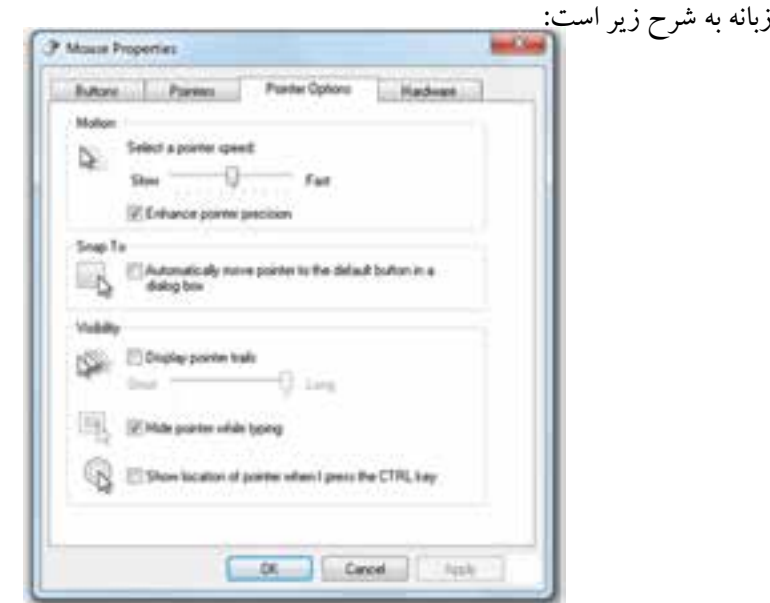

**شكل29ـ5ـكادر محاورهاي properties Mouse( زبانۀ Options Pointer)**

**Motion:** باحركت دادن دكمۀ لغزان speed pointer a Select به سمت چپ )Slow )يا راست )Fast)، مي توانيد سرعت جابه جايي اشاره گرماوس را كاهش يا افزايش دهيد.

**box dialog a in button default the to pointer move Automatically :** با عالمت دار كردن اين كادر، ويندوز به صورت خودكار، اشاره گر ماوس را روي دكمۀ پيش فرض در هر كادر محاوره اي قرار مي دهد.

**trails pointer Display :** با عالمت دار كردن اين كادر، با حركت اشاره گر ماوس، دنباله اي از اشاره گرها حركت خواهند كرد.

**typing while pointer Hide :** با عالمت دار كردن اين كادر، ويندوز اشاره گر ماوس را هنگام تايپ متن، ناپديد خواهد كرد.

 $170$ **key CTRL the press I when pointer of location Show :** با عالمت دار كردن اين كادر، با فشار كليد Ctrl از صفحه كليد، ويندوز حلقه هايي را به دور اشاره گرپديد مي آورد.

**تحقیق** با کمک مربی کارگاه، روی سایر زبانه ها (مانند Hardware) کلیک کنید و گزينه هاي دیگرقابل تنظيم ماوس را بررسی كنيد.

**تمرين**  شكل اشاره گر پيش فرض ويندوز، يك پيكان )فلش( است. آن را به صورت يك ساعت شني در آوريد. سرعت جابهجايي اشاره گر ماوس را روي حداكثرتنظيم كرده و آن را به صورت سايه دار در آوريد.

# **9ـ5ـ مديريت چاپگر**

ويندوز 7 چاپگر را به طور كامل كنترل مي كند. هنگامي كه برنامه اي در ويندوز، اطالعاتي را به چاپگر ارسال مي كند، ويندوز 7 به صورت خودكار فرايند چاپ را فعال مي كند. اين فرايند جزئي از ويندوز بوده و درخواست هاي چاپ را مديريت مي كند. ويندوز درخواست هاي چاپ را به ترتيب درون صف چاپ قرار مي دهد.

 در صورت رسيدن چندين درخواست چاپ متوالي، سندهاي چاپي، يكي پس از ديگري از ابتدای صف برداشته شده و براي چاپ به چاپگر ارسال مي شوند. با توجه به اينكه در عمليات چاپ،درخواست ها به صورت مستقيم به چاپگرارسال نمي شود، مي توان قبل ازفرارسيدن نوبت چاپ سندها، از چاپ آن ها جلوگيري كرد.همچنين در صورت متصل بودن بيش ازيك چاپگر به سيستم، برنامه مديريت چاپ امكان تعيين چاپگرمورد نظررا فراهم مي آورد.

## **صف چیست؟**

همان طور که می دانید در صف، عنصرهای ورودی، به ترتیب زمان ورود، از خدمات بهره مند می شوند. یعنی عنصری که زودتر در صف قرار گرفته است، زودتر از بقیه از خدمات ارائۀ شده استفاده می کند و از صف خارج می شود )مانند صف سوارشدن به اتوبوس). با توجه به این که چاپگر جزءِ دستگاههای خروجی کند محسوب می شود، اگر کاربر به صورت متوالی اقدام به چاپ سندها کند، هنگام چاپ اولین سند، بقیۀ سندها در صف انتظار برای رسیدن نوبت چاپ قرار می گیرند.

**نصب چاپگر جديد**  با اتصال چاپگر جديد راه اندازی سیستم، ممكن است يكي از حالت هاي زيررخ دهد: **الف(** چاپگر به طور خودكار به وسيلۀ ويژگي Play & Plug( نصب و اجرا( ويندوز شناسايي شده و راه اندازهاي آن نصب مي شوند.

**ب(** چاپگر جديد به وسيلۀ ويندوز تشخيص داده شده و پنجرۀ Printer Add نمايش داده مي شود. در اين صورت امكان انتخاب و نصب چاپگر جديد فراهم مي آيد.

**ج(**چاپگر جديد شناسايي نمي شود و كاربر بايد با اجراي برنامه Printer Add چاپگر را به صورت دستي معرفي و نصب كند.

در حالت سوم، براي نصب چاپگر جديد، از منوي شروع روي گزينۀ Devices and Printers کلیک كنید تا پنجرۀ مانند شكل ٣٠\_۵ ظاهر مي شود.' اين پنجره با اجراي فرمان Control printers در کادر Run نیزباز می شود.

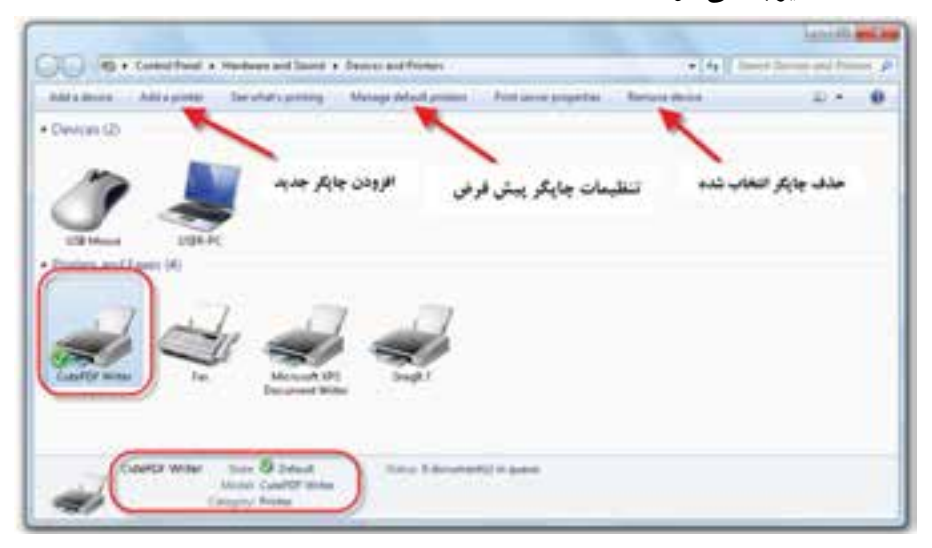

**شكل 30ـ5ـ پنجرۀ Printers and Devices**

ممکن است چندین چاپگر در سیستم نصب شده باشد ولی در هر لحظه فقط یکی از آن ها به عنوان پیش فرض(Default (در نظر گرفته می شود. هر سندی برای چاپ از سوی ویندوز به چاپگرپیش فرض ارسال می شود. چاپگرپیش فرض با یک عالمت انتخاب در کنار خود از بقیه متمایز شده است. برای تغییر چاپگر پیش فرض، کافی است روی نشانۀ چاپگر مورد نظر کلیک

1ـ البته اين گزينه، در پنجرۀ مركز كنترل نيزدر دسترس است.

راست کرده و از منوی میانبر، روی گزینۀ Printer Default as Set کلیک کنید. مراحل نصب چاپگر جديد به صورت زيراست:

1ـدرنوارابزار،روي عبارت printer a Add كليك كنيد تا كادرمحاوره اي Printer Add باز شود. اگرداراي چاپگري استانداردبا پورت USB هستيد، نيازي بهاستفاده ازاین برنامهنيست. زيرا ويندوز به صورت خودكار آن را شناسايي خواهد كرد. براي رفتن به مرحلۀ بعد روي Next كليك كنيد.

2ـدرمرحلۀبعد كادرمحاوره اي به شكل 31ـ5 بازمي شود.دراين كادربايد نوع اتصال چاپگربه رایانه خود را تعيين كنيد.

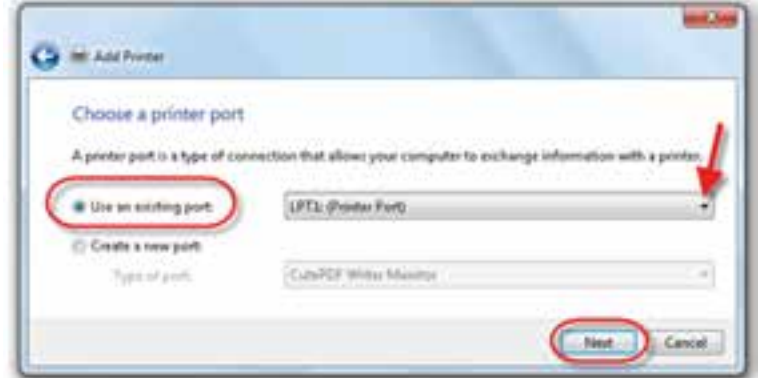

**شكل 31ـ5ـ افزودن چاپگر جديد**

چنانچه چاپگر مستقيماً به رايانه متصل باشد، گزينۀ اول را انتخاب كنيد. در صورتي كه چاپگر مورد نظر، به سيستم ديگري در شبكه متصل باشد، گزينۀ دوم را انتخاب كنيد.(در هر صورت قبل از رفتن به مرحلۀ بعد، مطمئن شويد كه كابل چاپگر به درستي مرتبط بوده و دستگاه روشن است). رويدکمۀNext كليك كنيد تاواردمرحلۀبعد شوید.

3ـ در صورت انتخاب گزينۀاول )اتصال چاپگرمحلي(،ويندوزتالش خواهد كرد چاپگر را شناسايي كند. اگر چاپگراز ويژگي play & Plug پشتيباني نكند، وارد مرحلۀ بعد مي شويم.

4ـ در اين مرحله بايد درگاهي كه چاپگر به آن متصل است را تعيين كنيد. چاپگر ممكن است به يكي از درگاههاي موازي (LPT) يا درگاههاي ديگر متصل باشد. در مرحله بعد ليستي از نام شركتهاي توليد كننده چاپگر به نمايش در مي آيد. پس از انتخاب نام سازنده، مدل هاي مختلف چاپگر هاي ساخته شده به وسيلۀ شركت مزبور در كادر سمت راست ظاهر مي شو د(شكل ٣٢ـ۵).

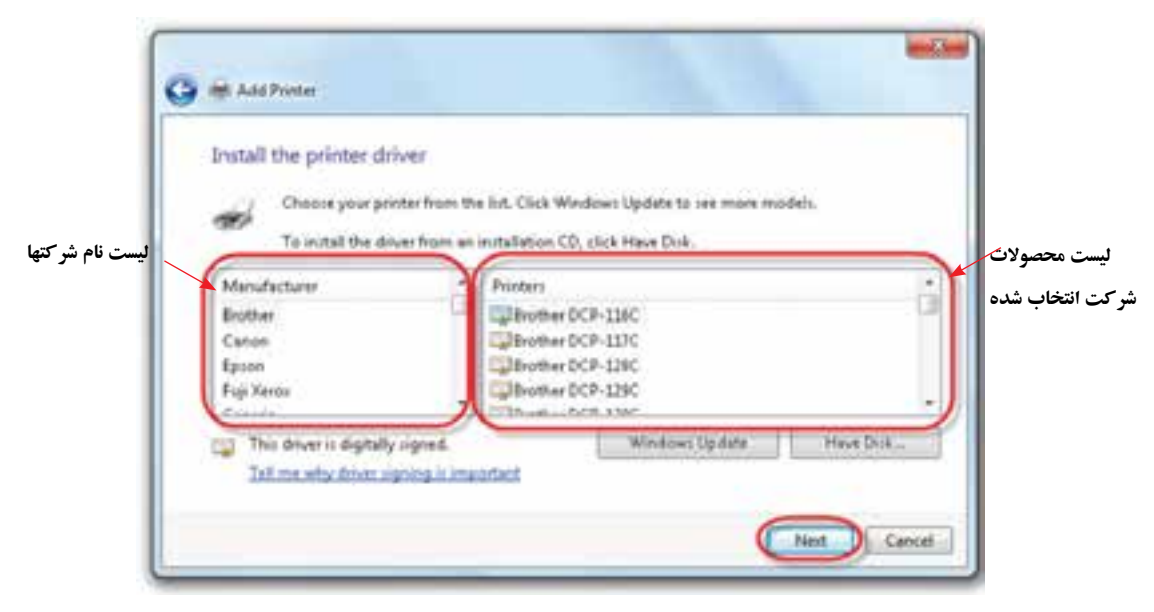

**شكل 23ـ5ـ افزودن چاپگر جديد )مرحله3(**

شر كتهاي سازنده چاپگر، هر روز محصولات خود را ارتقاء داده و مدلهاي جديدي توليد مي كنند. به همين دليل ممكن است مدل چاپگر شما در ليست وجو د نداشته باشد. لذا براي نصب چاپگر خود مي توانيد با قرار دادن ديسک نرم يا لوحفشرده چاپگر خود و كليك روي دكمه ...Have Disk، دستورالعمل هاي يافتن پروندههاي راهاندازي و نصب چاپگر را دنبال كنيد.

5ـ در مرحلۀ بعد بايد نام مناسبی را براي چاپگر نصب شده، انتخاب كنید. اگر نام پيش فرض مناسب است،آن را تغييرندهيد. گزينۀديگري اين مرحلهآن است كهآيا چاپگر جديد به عنوان چاپگر پيش فرض ويندوز انتخاب شود يا خير؟ در صورت تمايل روي کادر Yes کلیک کنید و به مرحلۀ بعد برويد.

6ـدرمراحل بعد پرسش هايي دربارۀ استفادۀ اشتراكي ازچاپگردر شبكهوهمچنين چاپ يك صفحۀآزمايشي)Page Test )پرسيده مي شود كهبراي باقي ماندن در حالت های پيش فرض، روي گزينۀ Next كليك كرده و در پايان روي دكمۀ Finish كليك كنيد.

در صورتي كه مراحل فوق را به درستي دنبال كرده باشيد، بايد نام چاپگر جديد را بين چاپگرهاي نصب شده در سيستم )شكل 30ـ5( مشاهده كنيد.

در صورتي كه قصد استفادۀ اشتراكي از چاپگر موجود در محيط شبكه را داريد، بايد در

مرحلۀ دوم (شكل ٣١ـ۵) گزينۀ دوم را انتخاب كنيد. در اين صورت بايد نام يا IP' مربوط به رایانه ای كه چاپگر به آن متصل است را تعيين كنيد. همچنين بايد چاپگر را براي استفاده به وسيلۀ رایانۀ ديگر، به صورت اشتراكي تعريف نماييد. براي مشاهدۀ مشخصات چاپگر، روي نشانۀ آن كليك راست كرده و از منوي حاصل، گزينۀ properties Printer را انتخاب كنيد.

**تمرین** کادر محاورهای Printer properties را برای یکی از چاپگرهای موجود در رایانۀ خود باز کنید و آن را به صورت اشتراکی درآورید.

## **مشاهدۀ صف چاپ**

هنگام صدور دستور چاپ به وسيلۀ هر يک از برنامه هاي ويندوز، سيستم عامل سندي را که قرار است چاپ شود به قالب مورد نياز چاپگر پيش فرض، تبديل می کند. سپس آن را در صف چاپ قرار مي دهد تا به نوبت براي چاپ فيزيكي به چاپگر ارسال شوند. با توجه به اين كه عمليات چاپ وقت گير است، لذا هنگام انجام چاپ، يك نشانه چاپگر در سمت چپ نشانه ساعت موجود در ناحیۀ اعالن نوار وظيفه نمايش داده مي شود. در اين هنگام با بردن ماوس روي اين نشانه، توضيحاتي دربارۀدستورات چاپ نمايش داده می شود. بادوبار كليك روي اين نشانهليست تمام دستورات چاپ ارسالي ويندوز نمايش داده مي شود.

روش ديگري نيز براي نمايش صف چاپ ويندوز وجود دارد: پنجرۀ Devices and Printers را باز كرده و روي نشانۀ چاپگر مورد نظر دوبار كليك كنيد تا به صف چاپگري كه دستورات چاپ را براي آن فرستاده ايد، دست يابيد. در اين صورت ليستي شبيه شكل 33ـ5 را مشاهده خواهيد كرد. هر خط در اين پنجره، معرف يك سند آمادۀ چاپ در صف چاپگراست.

| count " Mee"                                       |                 |                                  |                                         |                                                                  |                                                                       |      |
|----------------------------------------------------|-----------------|----------------------------------|-----------------------------------------|------------------------------------------------------------------|-----------------------------------------------------------------------|------|
| mant Nation                                        |                 |                                  |                                         |                                                                  |                                                                       | Rus  |
| Full Subsex.<br><b>Beautiful</b><br>TV MARK STORIE | <b>Fointier</b> | ther<br>ther.<br><b>Contract</b> | $\scriptstyle\rm II.$<br>$\mathfrak{m}$ | <b>AULUR</b><br>10118/067 MW<br><b>Contractivity</b><br>37. K 37 | KEILTE PM. LONDING<br><b>INSTRUCTION</b><br>경우 나는 아직 사람은 아직 그는 일부터 나와 | CPW2 |
| 13.7<br>anisotti))) in quest                       |                 |                                  |                                         |                                                                  |                                                                       |      |

**شكل33ـ5ـ ليست سندهاي ارسال شده به صف چاپگر**

1ـ با مفهوم IP در به طور مشروح در کتاب شبكه های رایانه ای آشنا خواهید شد.

در ستون Name Document نام سند ارسالي براي چاپ ودر ستون Status،وضعيت سند در صف چاپ را مشاهده مي كنيد. ستون هاي بعدي به ترتيب معرف نام كاربر ارسالكنندۀ سند چاپي، نعداد صفحات، اندازۀ سند برحسب بايت، تاريخ و ساعت ارسال سند چاپي و نهايتا درگاه اتصال چاپگراست.

فرض كنيد تعدادي سند آمادۀ چاپ در ليست فوق وجود دارند. براي تغييراولويت چاپ يكي از سندها، كافي است آن را به ابتداي ليست بکشيد. در اين صورت نوبت چاپ سند در ليست تغيير مي كند. علاوه بر اين مي توانيد با كليك راست روي دستور چاپ و انتخاب گزينه هاي Cancel يا Pause، از انجام دستور چاپ صرفنظر كرده يا به طور موقتی آن را متوقف كنيد.

**تمرين** آيا در حال حاضر، چاپگري به سيستم عامل معرفي شده است؟ مشخصۀ آن چيست؟

**تمرين** چند چاپگر آزمايشي را به دلخواه نصب كنيد. سپس چاپگر پيش فرض ويندوز را تغييردهيد.

**پرسش** مفهوم spooling در صف چاپ چیست؟

**کنجکاوی** هنگام نصب بعضي از چاپگرها، نيازي به ارائۀ پرونده هاي راه انداز نيست. ويندوزپرونده هايراه اندازاين چاپگرهارا چگونهپیداو چاپگررا نصب مي كند؟

**10ـ 5ـ مديريت مودم** مودم واسطي براي برقراري ارتباط يك رایانه با رایانه ديگر، به وسيلۀ خط تلفن است. وظيفۀ اصلي مودم، تبديل سيگنال هاي ديجيتال به آنالوگ و برعكس (به ترتيب در رايانه هاي مبداء و مقصد است).شکل ۳۴ـ۵ نقش مودم در ارتباط تلفنی`بین دو رایانه را نشان میدهد.

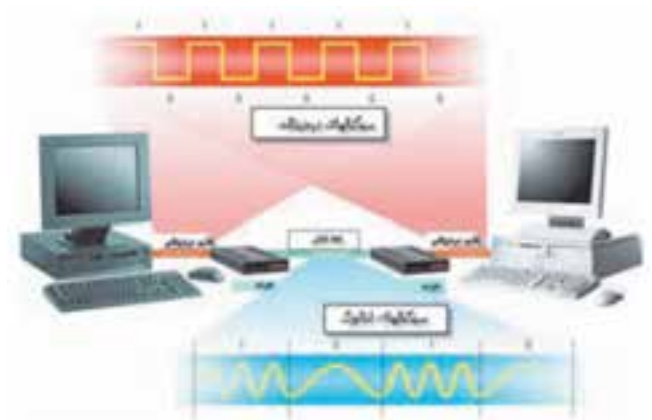

**شكل 34ـ5ـ نقش مودم در ارتباط دو رایانه به وسيلۀ خط تلفن** اغلب مودم هاي كنوني، ازويژگي Play and Plug حمايت مي كنند درنتيجه هنگام اتصال سخت افزاري به رایانه، ويندوز 7 آن را به صورت خودكار شناسايي كرده و نصب مي كند.

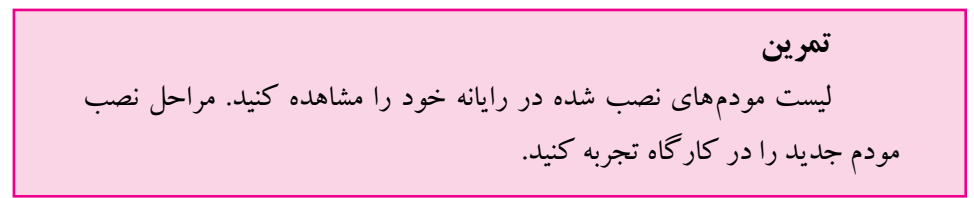

### **تغيير خصوصيات مودم**

در شرايط معمول نيازي به تغيير خصوصيات مودم نيست، ولي اگر بخواهيد اين تنظيمات را مشاهده كنيد مي توانيد از كادر محاوره اي Phone and Modem options و با ا انتخاب زبانۀ Modems، مودم مورد نظر خود را انتخاب كردهوبا كليك روي دكمۀ properties، كادر محاوره اي خصوصيات را مشاهده كنيد(شكل35ـ۵). اين كادر داراي زبانۀ مختلفي است. به عنوان مثال تنظيمات زبانۀ Modem لیست مودم های نصب شده به همراه خصوصیات آن ها را نمایش می دهد.

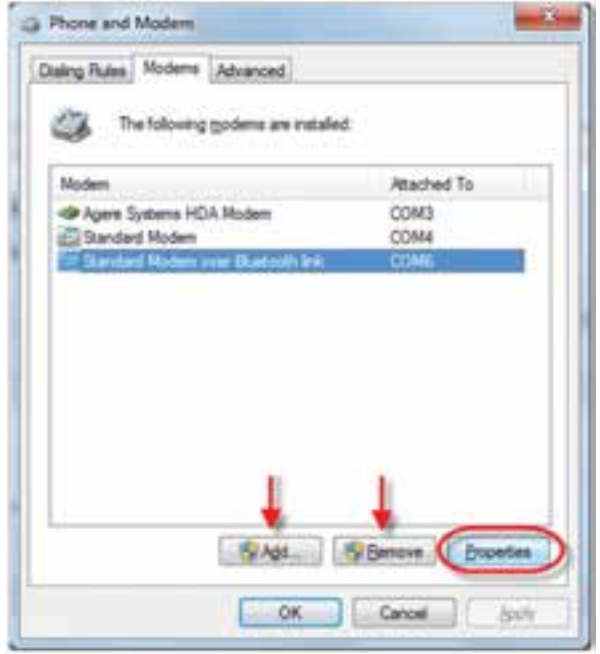

**شكل35ـ 5 ـ كادر محاورهاي خصوصيات مودم**

ستون Attached To نام درگاهی که مودم به آن متصل است را نشان میدهد. شما قادر به تغييردرگاهدراين قسمت نيستيد. براي اين كاربايد اتصال كابل مودمرا به صورت سخت افزاري تغيير داده و از زبانۀ Advanced كادر خصوصيات مودم براي تغيير درگاه مودم استفاده كنيد. مودم هاي داخلي معمولا روي درگاه COM3 و COM4 و مودم هاي خارجي به طور معمول روي 2COM نصب مي شوند. با انتخاب یک مودمو کلیکروی دکمۀ Remove می توان آن را حذف کرد. برای نصب مودم جدید باید روی دکمۀ ...Add کلیک کنید.

**تمرين** يكي از مودم هاي نصب شده در سيستم خود را انتخاب کنید و روی دکمۀ Properties کلیک کنید. چه مشخصه هایي را می توانید تنظيم كنيد؟

**تحقيق**  سعي كنيد با بررسي زبانه هاي ديگر كادر محاوره اي خصوصيات مودم )مانند Advanced , Rules Dialing)، ساير گزينه هاي قابل تنظيم مودمراروي رایانه خود بررسي كنيد.

# **11ـ5ـ تنظیمات منبع تغذیه**

با انجامتنظیمات منبع تغذیه، می توان میزان مصرف برق بعضی ازاجزای سخت افزاری ودرنتیجه کل سیستم را کاهش داد. برای مشاهده و تغییر خصوصیات استفاده از برق به وسیلۀ رایانه، در مرکز کنترل، روی گزینۀ Options Power کلیک کنید. کادر محاوره ای به صورت شکل 36ـ5 را مشاهده خواهید کرد.

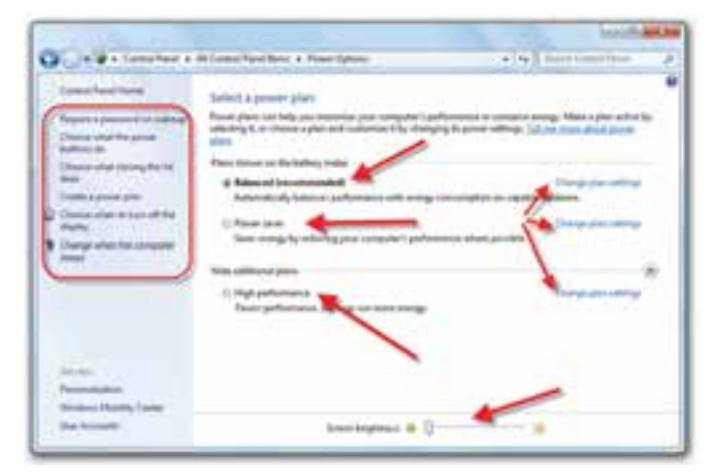

#### **شکل 36ـ5ـ تنظیمات منبع تغذیۀ رایانه**

**نکته** شاید زبانه هایی که در باالی پنجرۀ Properties Options Power در رایانۀ خود مشاهده می کنید با زبانه های موجود در شکل 36ـ5 متفاوت باشند. به عنوان مثال،دررایانه های قابل حمل (Laptop (گزینه هایی برای مصرف بهینۀباتری وجود دارد که در رایانه های رومیزی به چشم نمی خورد.

الگوی مصرف برق یا Schemes Power مجموعه ای ازتنظیمات ازپیش تعریف شده است

که استفاده از مصرف انرژی الکتریکی به وسیلۀ رایانه را تعیین می کند. هنگامی که یک الگوی مصرف را برای استفاده در رایانۀ خود انتخاب می کنید، این مجموعه از تنظیمات به یکباره روی رایانه اعمال می شود و نیازی به تغییر جداگانۀ هر یک از این گزینه ها نیست. در ویندوز ۷، تعدادی الگوی پیش فرض مصرف انرژی تعریف شده است.

الگوها چگونگی استفاده از منبع انرژی را مشخص می کنند. در شکل 36ـ5 سه الگوی saver Power،Balanced و performance High را مشاهده می کنید. الگوی اول انتخاب شده است و برای انتخاب الگوی دیگرباید کادر کنار آن را عالمت دار کنید.

در صورت لزوم، می توانید با کلیک روی عبارت settings plan Change تنظیماتی را هم خود انجام داده و در انتها آن ها را ذخیره کنید.

**تمرین** با کمک مربی خود، گزینههای قابل تنظیم برای منبع تغذیه را بررسی کنید.

# **12ـ5ـ تنظیمات رسانههای صوتی**

رسانه های صوتی و تصویری در رایانه های شخصی، شامل سخت افزار و نرم افزار پخش صدا و تصویراست. برای مشاهدۀ این تنظیمات وتغییرآن هادرمرکز کنترل،روی گزینۀ Sounds دوبار کلیک کنید. کادر محاورهای شبیه شکل ۳۷ـ۵ را مشاهده خواهید کرد.'

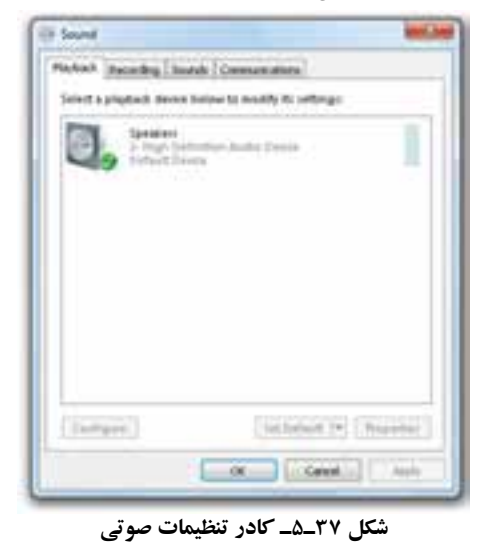

1ـ با اجرای فرمان cpl.mmsys در کادر Run نیزمی توان این کادر را باز کرد.

در این کادر محاوره ای زبانه هایی به شرح زیروجود دارد: Playback : مشخصات و عملکرد بلندگوها را می توانید در این زبانه تنظیم کنید. Recording : مشخصات و عملکرد میکروفن و گوشی در این زبانه قابل تنظیم است. Sounds : مدیریت صداهای که ویندوز برای رویدادهای مختلف پخش می کند در این زبانه قابل تنظیم است.

Communications : با انتخاب های این زبانه می توانید به ویندوز اعالم کنید که با تشخیص مکالمه توسط کاربر، چگونه صدای سیستم را تنظیم کند.

**تمرین** با اتصال بلندگو و میکروفن به رایانه و با کمک مربی، تنظیمات صوتی را بررسی کنید.

## **خالصۀ فصل**

بیشترتنظيمات محيط ويندوز 7 را می توانید بهوسيلۀ گزینه های مركز كنترل انجاممي شود. یافتن گزینه های مرکز کنترل با نمایه icons Small ساده تر است. ابتدا چگونگي مشاهدۀ مشخصات عمومي سيستم مانند نامرایانه، نوع پردازندهومیزان حافظۀاصلی سیستم را مشاهده كرديد.عالوه براين امكان تغييرنام رایانه نيزدر همين كادر وجود دارد.

با توجه به اين كه سيستم عامل براي انجام برخي كارها به تاريخ و زمان رایانه مراجعه مي كند، بهتر است از تنظيم بودن آن ها مطمئن شويد. براي تنظيم ساعت و تاريخ سيستم كافي است در ناحیۀ اعلان نوار وظیفه روی ساعت دوبار كليك كنيد. كادر حاصل امكان تنظيم ساعت وتاريخ رایانهرا ارایهمي دهد.عالوه براين امكان تنظيم ناحيۀ جغرافيايي نيزبراي زمان بندي امور بين المللي وجود دارد.

۱۳۶ تنظيمات صفحه نمايش از جمله تنظيمات متداول محيط كاري ويندوز است. براي انجام تنظيمات صفحه نمايش روي گزينۀ Display در مركز كنترل دوبار كليك كنيد. پنجره ای داراي ناحیه های مختلف نمایان می شود. این تنظیمات برای انتخاب الگوی محیط ویندوز، سفارشي كردن میزکار، تنظيمات محافظ صفحه نمايش، تغيير ظاهر محيط كار و تغيير وضوح صفحه نمايش استفاده مي شوند. مفهوم گجت و چگونگی مدیریت آن ها را نیزمطالعه کردید. براي تنظیم ماوس روي نشانۀ Mouse در مركز كنترل، دوبار كليك كنيد. كادر بازشده داراي زبانه های متعدد است كه امكان انجام تنظيماتي مانند: جابه جايي عملكر د دكمه هاي ماوس، تغيير سرعت دوبار كليك، تغيير سرعت جابه جايي اشاره گر ماوس، تغيير شكل اشاره گر ماوس و ... را فراهم مي آورد.

ويندوز در مركز كنترل خود امكاناتي براي نصب و حذف برنامه ها دارد. با نصب هر برنامه، عالوه بر كپي شدن پرونده هاي برنامه، تغييرات ديگري نيز در ويندوز به وجود مي آيد تا برنامۀ مورد نظر به درستي كار كند. امروزه اغلب برنامه های ارائه شده داراي يك پيرونده اجرايي (اغلب به نام Setup.exe) هستند كه با اجراي آن و طي مراحلي، برنامه مورد نظر در ويندوز نصب مي شود. با دوبار كليك روي گزينۀ Features and Programs در مركز كنترل مي توان ليست برنامه هاي نصب شده را ظاهر کرد. با انتخاب هر برنامه، مشخصات آن نمایان می شود و در صورت لزوم می توان آن را حذف کرد..

سیستم عامل ویندوزامکان مدیریت چاپگررا فراهم کرده است. این امکانات شامل نصب چاپگر جدید، نصب راه انداز چاپگر، انتخاب چاپگر پیش فرض و مشاهدۀ صف سندهای ارسال شده به چاپگراست.

در صورتي كه بخواهيد به وسيلۀ خطوط تلفن به يك رايانه ديگر يا اينترنت متصل شويد، بايد از مودم استفاده كنيد. كادر مديريت مودم ها دارای زبانه های متعدد است كه آن ها را در اين فصل مطالعه كرديد.

تنظیمات منبع تغذیه با انتخاب گزینۀ Options Power در مرکز کنترل انجام می شود. گزینه های این بخش امکان تعیین الگوی مصرف برق و نیرتغییرالگوها را ارایه می دهد.

تنظیم رسانه های صوتی نیزتوسطگزینۀ Sounds درمرکز کنترل قابل انجاماست.عملکرد بلندگوها و گوشی، تنظیم صداهای ویندوز و میکروفن و مواردی از این قبیل از جمله تنظیمات رسانه های صوتی است.

**خودآزمايي 1ـ** چگونه مي توان مشخصات عمومي رایانه و لیست مشخصات اجزای سخت افزاری آن را در ویندوز7 مشاهده کرد؟

**2ـ** منظور از Category و icons Small در پنجرۀ مركز كنترل چيست؟

**3ـ** نام كامل رایانه )Name Computer Full )حد اكثر چند نويسه مي تواند باشد؟ **4ـ** منظور از كاغذ ديوراي )Wallpaper )چيست؟ چگونه مي توان كاغذ ديواري میزکار ویندوز را تغيير داد؟ چگونه مي توان از ظاهر شدن نشانه هايي مانندComputer و Documents روي میزکار جلوگيري كرد. **5ـ** كاري كنيد كهپس از 3 دقيقهبال استفاده ماندن رایانه، پرونده هاي تصويري موجوددريك پوشۀ دلخواه، به صورت اساليدي )Slidshow )يكي پس از ديگري به نمايش در آيد. **6 ـ** وضوح تصوير در صفحه نمايش به چه عامل هايي بستگي دارد. چگونه مي توان وضوح صفحه نمايش را مشاهده كرد و در صورت لزوم آن را تغييرداد؟ **7ـ** با نصب برنامۀ جديد در رایانه، چه تغييراتي در سيستم عامل اعمال مي شود؟ **8 ـ** چگونه مي توان چاپگرهاي نصب شده در ويندوز را مشاهده كرد؟ چگونه مي توان چاپگر پيش فرض ويندوز را تغييرداد؟ **9ـ** چگونه مي توان سندهاي موجود در صف چاپ را مشاهده كرد؟ **10ـ** درگاه هاي قابل استفاده براي اتصال مودم را نام ببريد؟ **11ـ** چگونه مي توان ليست مودم هاي نصب شده در ويندوز را مشاهده كرد؟ روش حذف و اضافه كردن مودم را توضيح دهيد؟ **12ـ** چگونه مي توان از صحت عملكرد مودم نصب شده بر روي رایانه، اطمينان حاصل كرد؟ روش غيرفعال كردن )Disable )مودم را توضيح دهيد؟ **13ـ** کدامیک از گجت های ویندوز7 میزان استفاده از پردازنده رایانه را نشان می دهد؟ **14ـ** الگوهای پخش صدا برای رویدادهای ویندوز را تغییردهید. **15ـ** واژه هاي زيررا به صورت مختصرو مفيد توضيح دهيد؟ **–Pixel– Port – Wizard – Saver Screen**

Auto play – Time Zone – **Resolution–** Scroll–